### **easyEmission - 1st Steps & Overview**

testo

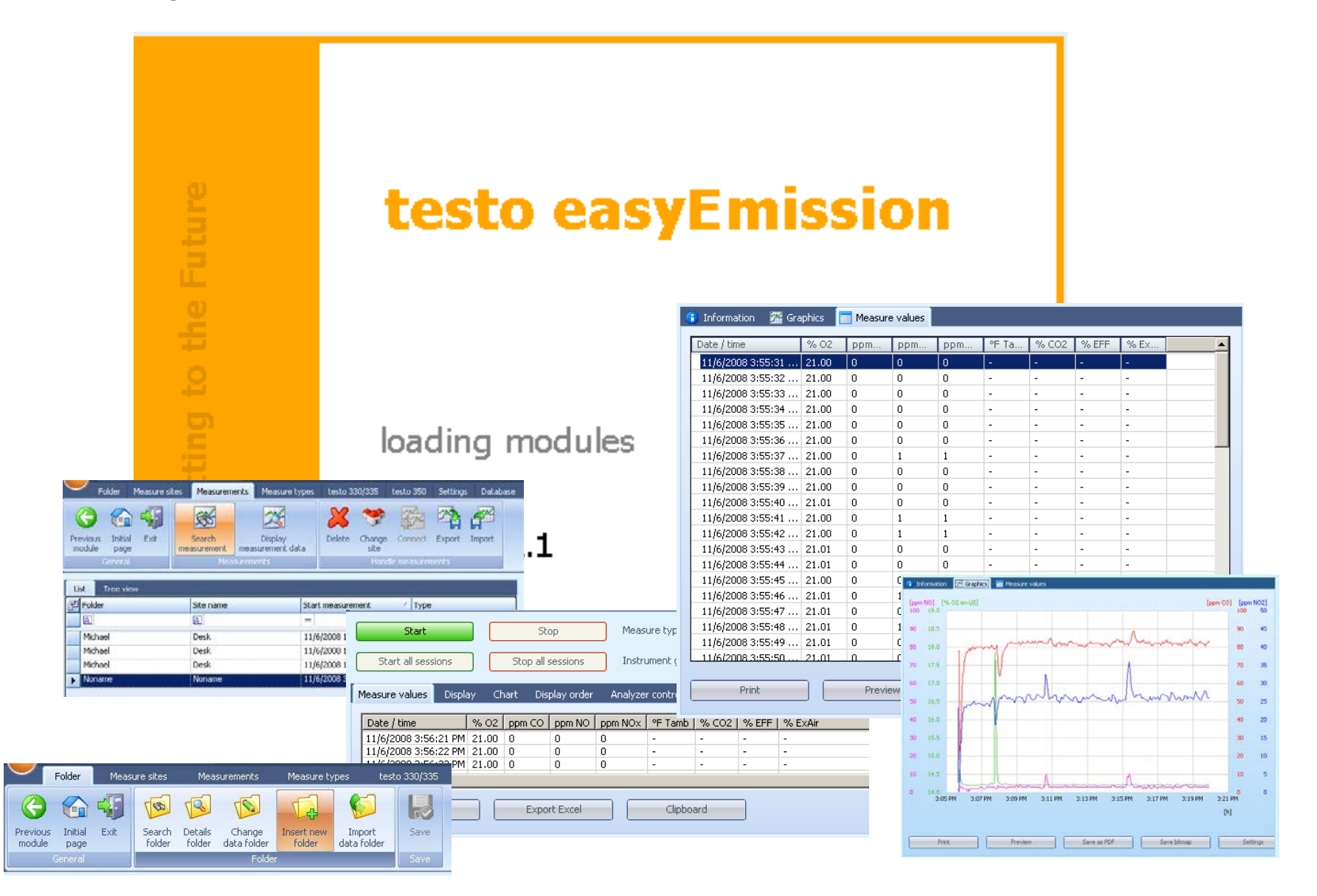

#### **Go straight to the tasks you want to do with easyEmission!**

Just CLICK on the field to open the chapters!

**[Getting Started…](#page-2-0) [Advanced…](#page-2-0)** 

**[Connect analyzer / PC](#page-2-0)**

**[Serial connection](#page-2-0)**

**Bluetooth® 2.0**

**[Testo-Bus connection](#page-8-0)**

**[Create NEW folders & locations](#page-11-0)**

**[Download measurements from](#page-27-0)  the analyzer**

**[First real time measurement](#page-18-0)**

**[Analyze your measurements](#page-21-0)**

**[Export data](#page-24-0)**

**[Print out measurements](#page-24-0) [Export to other programs](#page-27-0)**

**[Export easyEmission files](#page-27-0)**

**[Using more than one analyzer](#page-33-0)** 

**[Setup system](#page-33-0)**

**[Realtime measurement](#page-38-0)**

**[Import Testo templates](#page-62-0)** 

**[Create reports for customized](#page-55-0)  printouts**

**[Measure types and related](#page-52-0)  functions**

#### **[Change instrument settings](#page-50-0)**

# <span id="page-2-0"></span>Connect analyzer with easyEmission

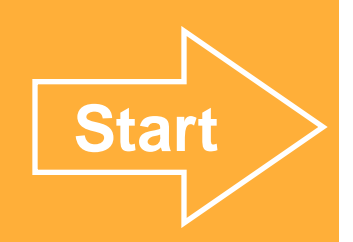

Serial Connection

<span id="page-3-0"></span>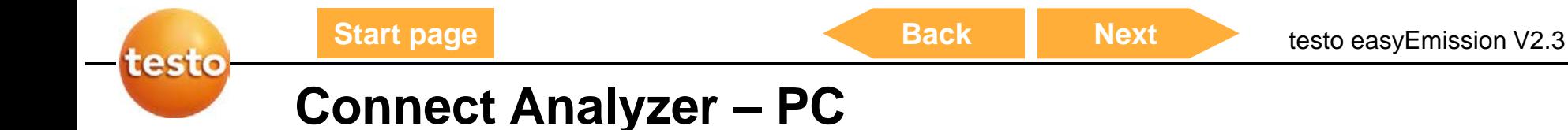

### **Connection via serial interface**

- Serial connection is set up using a testo 350 Control Unit. Only one Control Unit can ۰ be connected to the measurement system!
- For serial connection of testo 350 to a PC, the "PC connection cable/0409 0178  $\bullet$ instrument" is required.

#### **Cable connection**

- Connect connection cable to a serial connection socket in the PC ۰
- Connect connection cable to the RS232 socket of the ControlUnit
- Switch on measuring instrument ٠

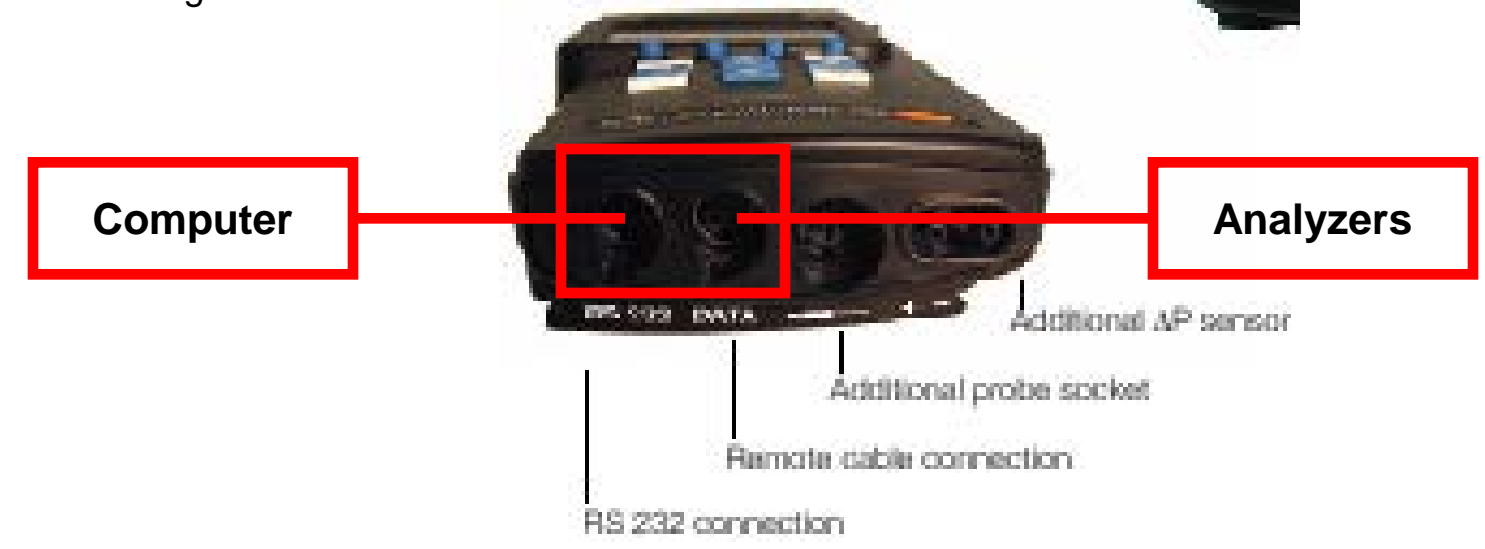

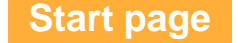

### **Connect Analyzer – PC**

### <span id="page-4-0"></span>**Connection via serial interface**

- The measuring instrument switches to the Slave Mode while data is being exchanged, the control buttons in the measuring instrument are blocked in this mode. If data is not being exchanged, the Slave Mode is stopped and the measuring instrument can be controlled normally via control buttons.
- If the connection is interrupted without stopping the software, testo 350 remains in ۰ Slave Mode.

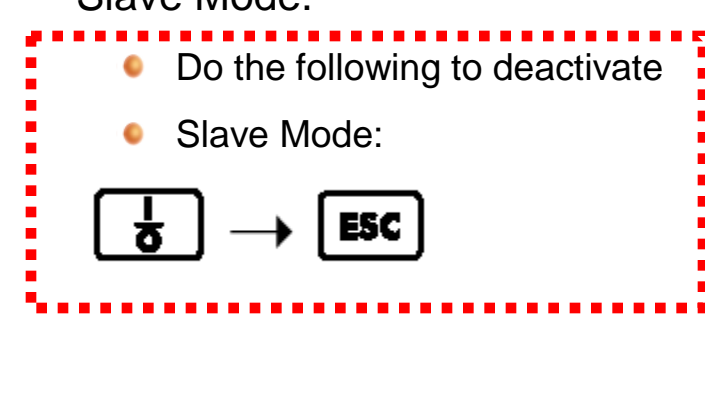

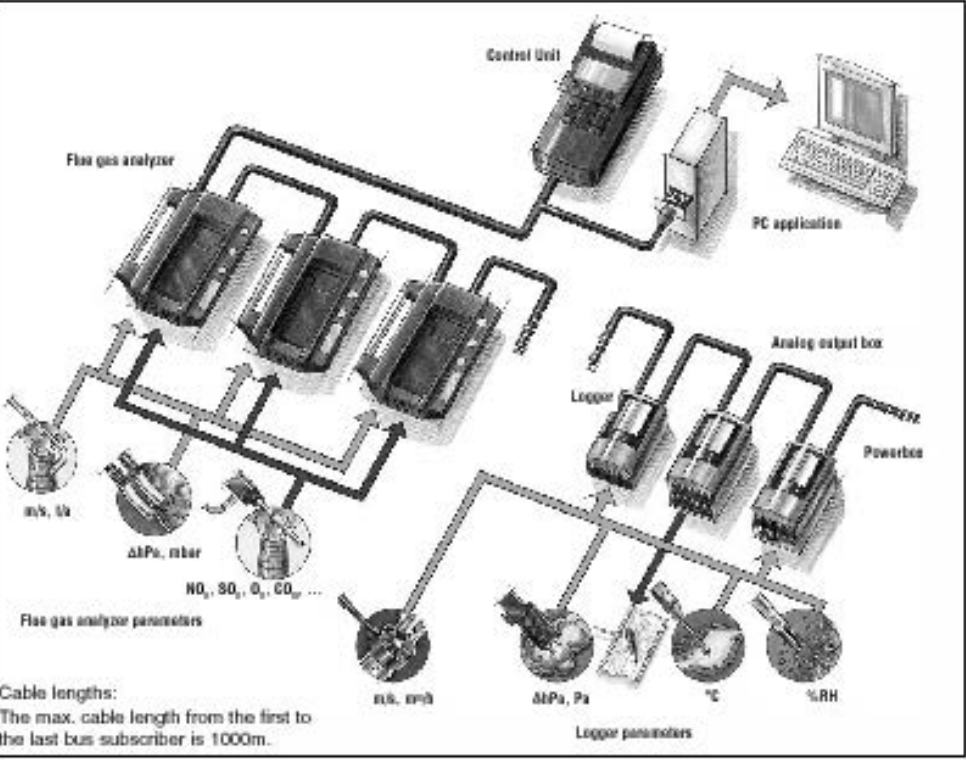

## Connect analyzer to easyEmission

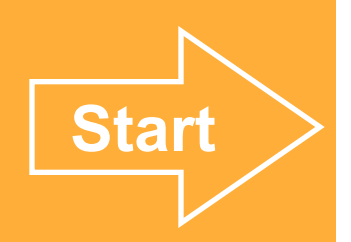

Bluetooth connection **Bluetooth** 

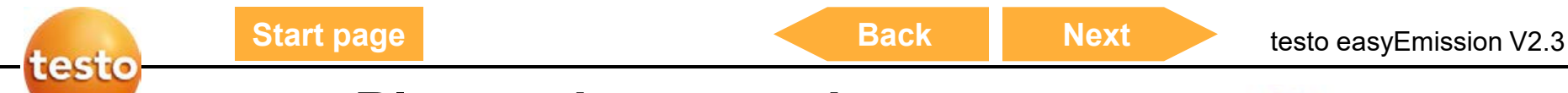

**Bluetooth**<sup>®</sup>

### **testo Bluetooth connection**

- Plug in the analyzerbox **without** Control Unit
- Use your specific *Bluetooth®* 2.0 program on your computer and search / connect the testo 350-S/-XL analyzer with your computer  $\rightarrow$  add the analyzer as a new device  $\rightarrow$ the Bluetooth Security Code is **1234** (default)  $\rightarrow$  pair the analyzer
- Check which "virtual" serial comport is used for the analyzer-Bluetooth connection
- Start easyEmission  $\rightarrow$  Connect the analyzer with easyEmission

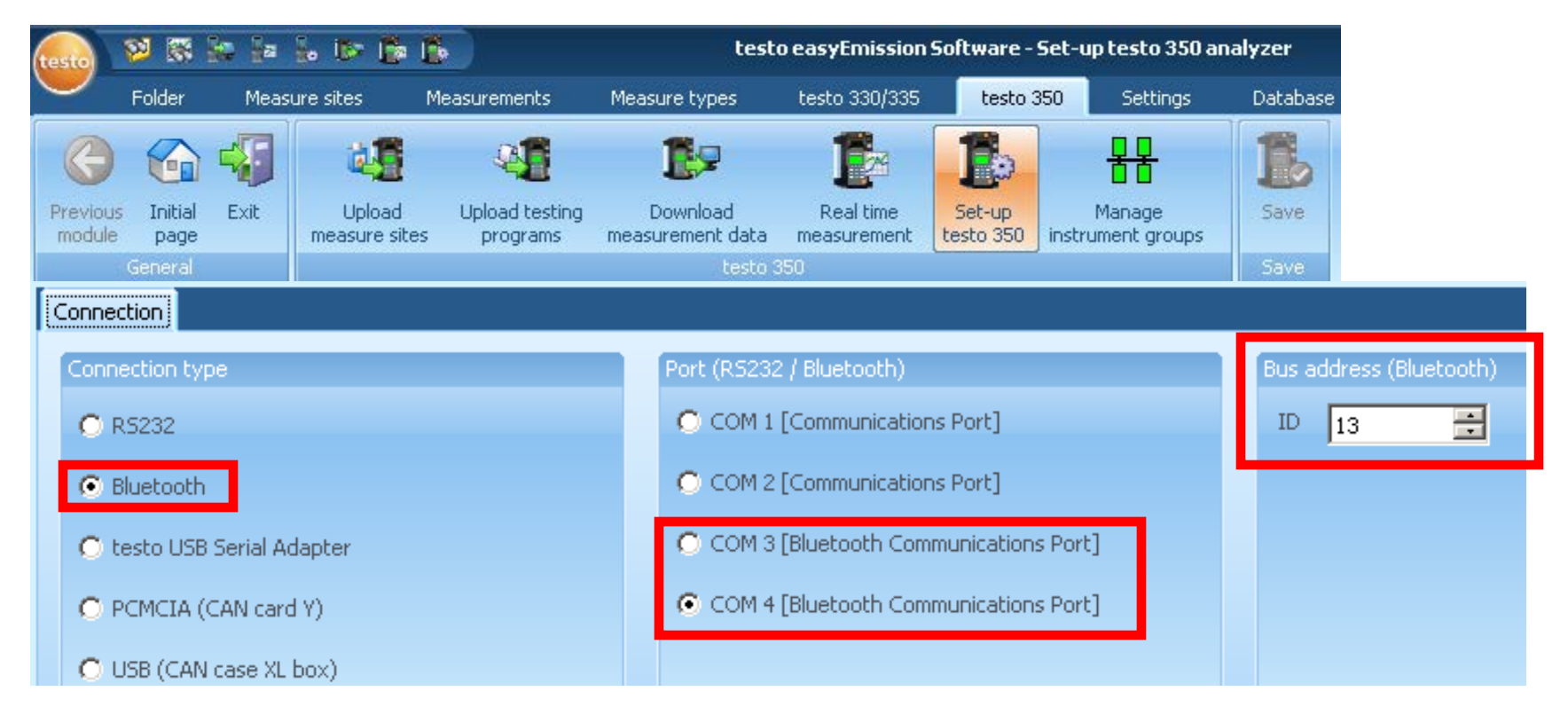

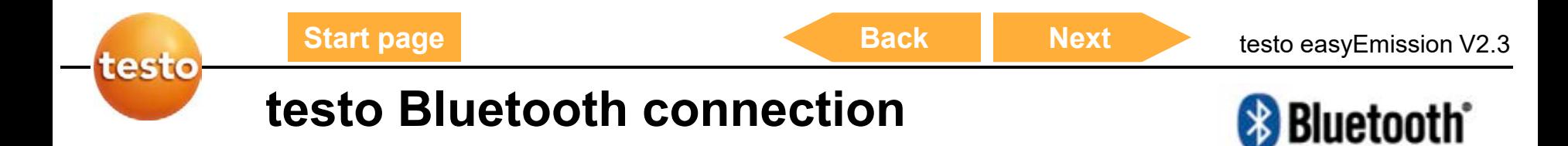

#### **Connection limits**

- The data transfer technology is only Bluetooth® 2.0 or higher
- Operating distance (free field) max. 320 ft
- Interference sources can impact the connection, e.g. high voltage sources, microwaves, cordless phones, electrical radio devices …

# <span id="page-8-0"></span>Connect analyzer with easyEmission

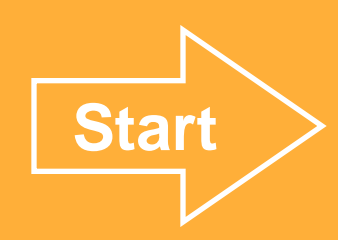

testo data bus

### <span id="page-9-0"></span>**Software easyEmission - Connection**

#### **Connection via USB data bus controller**

- USB connection is set up directly to the flue gas analysers via the data bus controller. No Control Unit has to be connected to the measurement system!
- The USB data bus controller is a High Power instrument, an additional USB Hub maybe required
- Connecting the flue gas analyser to the data bus controller: Connect the instrument plug of the cable to the DATA socket of the testo 350 analyser box and connect the serial connection plug of the cable to the Channel 1 socket in data bus controller.
- Connect the USB data bus controller to PC: Connect the USB plug (Type B)of the cable to the USB socket in data bus controller, connect the other USB plug (Type A) to a USB socket of the PC.
- Connect the power plug with the analyser box
- Start first the Program testo 350 CAN Controller and then easyEmission

### **Software easyEmission - Connection**

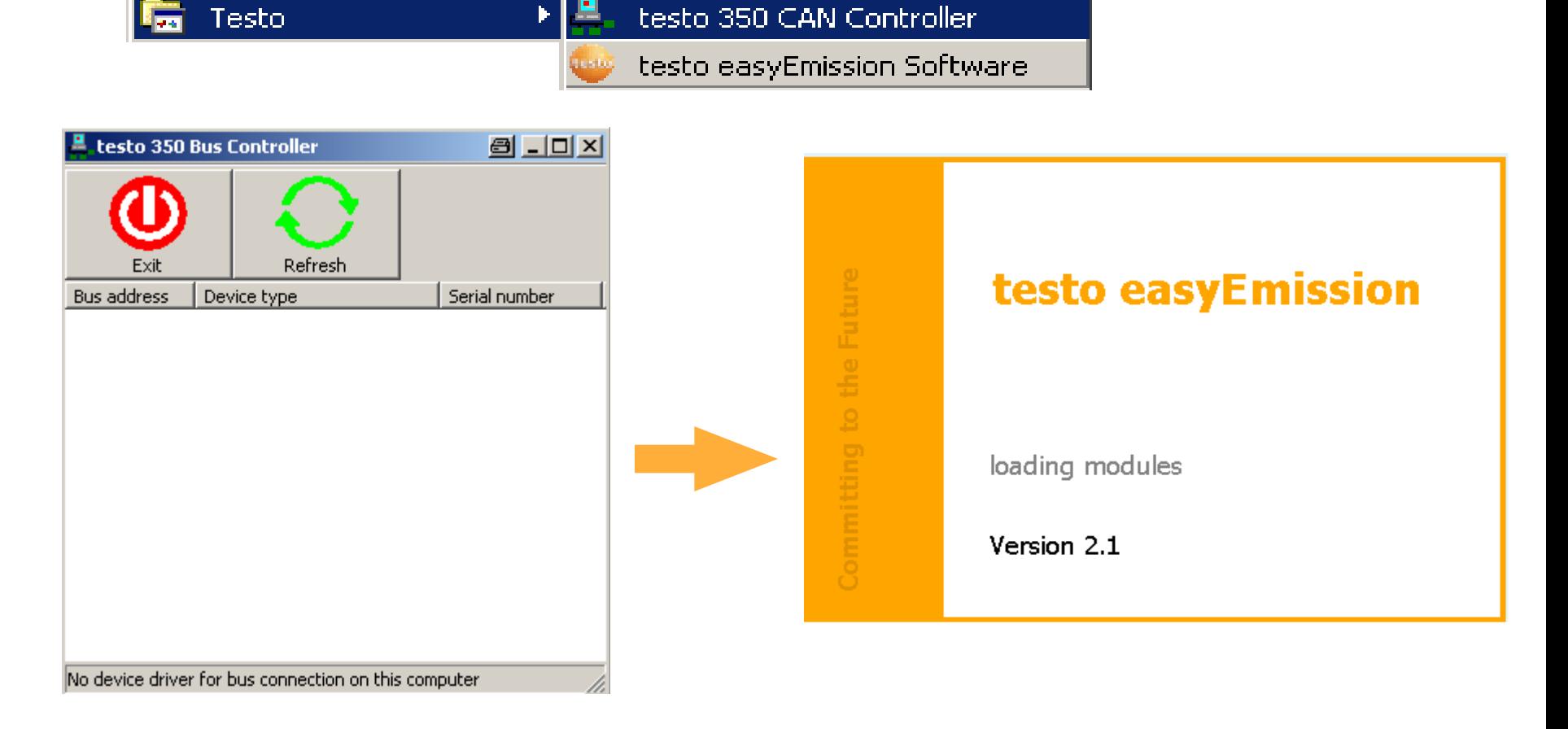

Start first the program testo 350 CAN Controller (connection between CANCase and 0 Computer) and then easyEmission

**[Start](#page-12-0)**

## <span id="page-11-0"></span>Create new folders and new locations

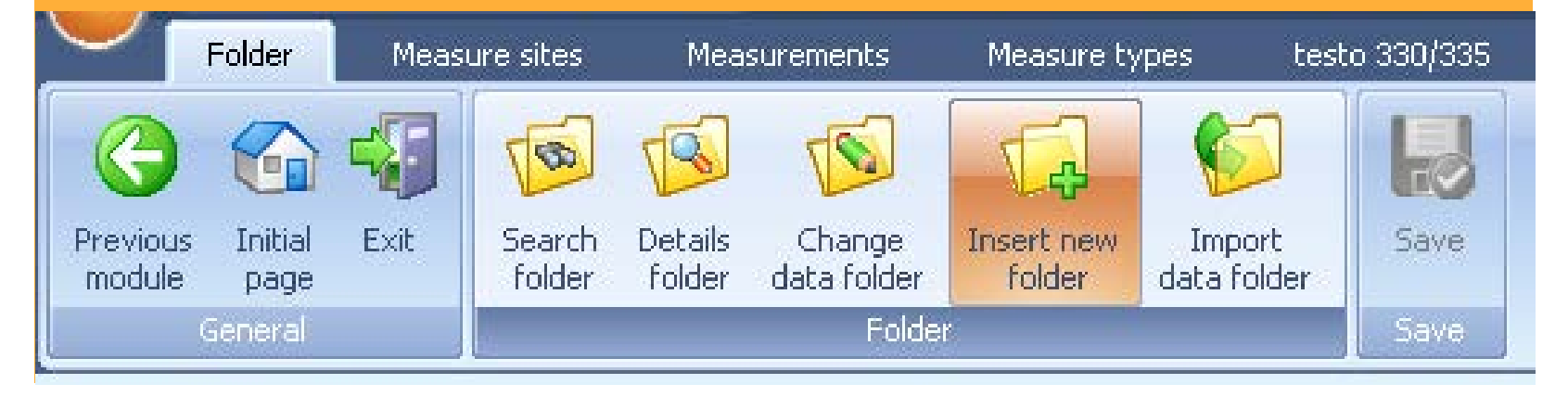

<span id="page-12-0"></span>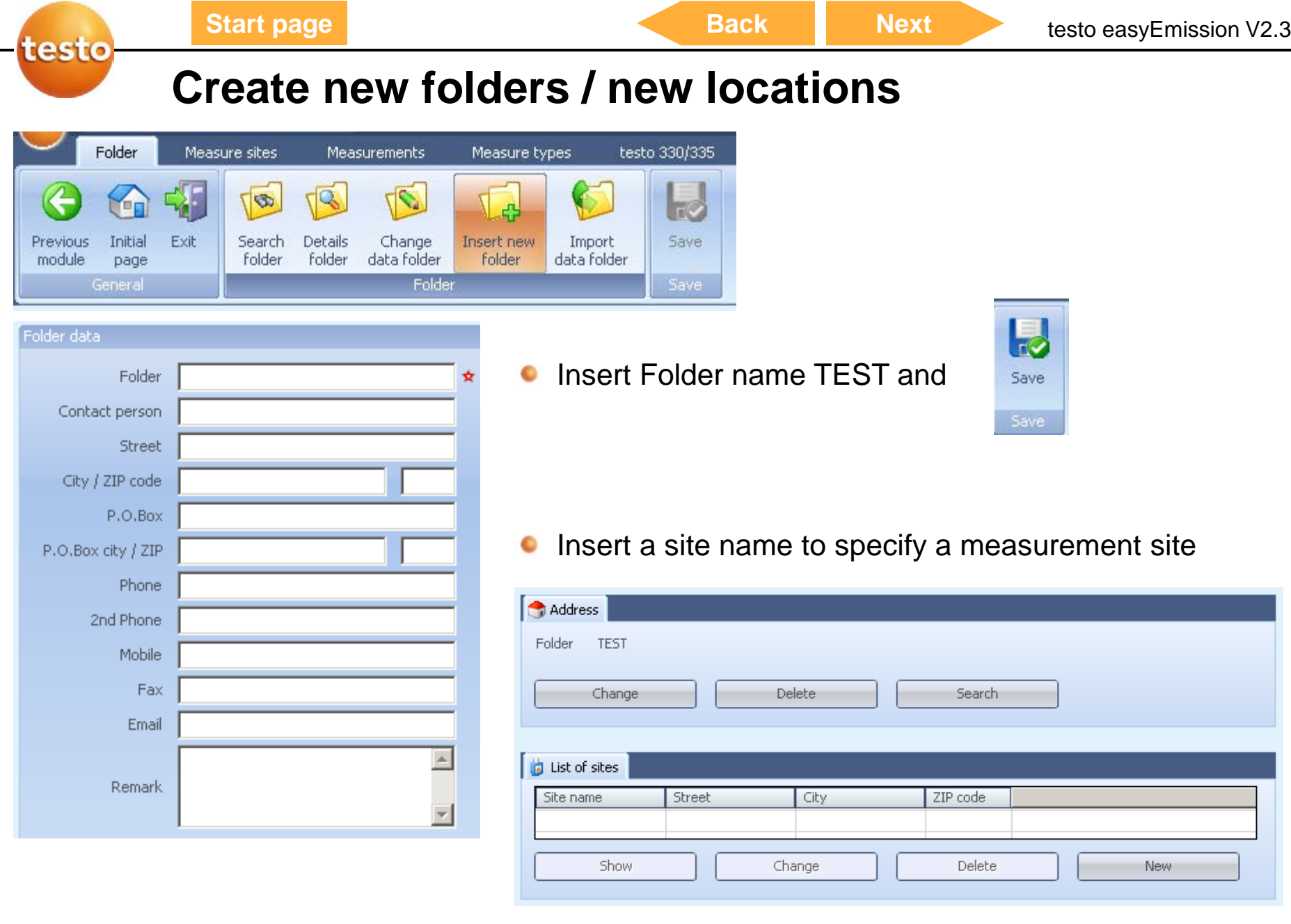

 $\overline{\phantom{a}}$ 

<span id="page-13-0"></span>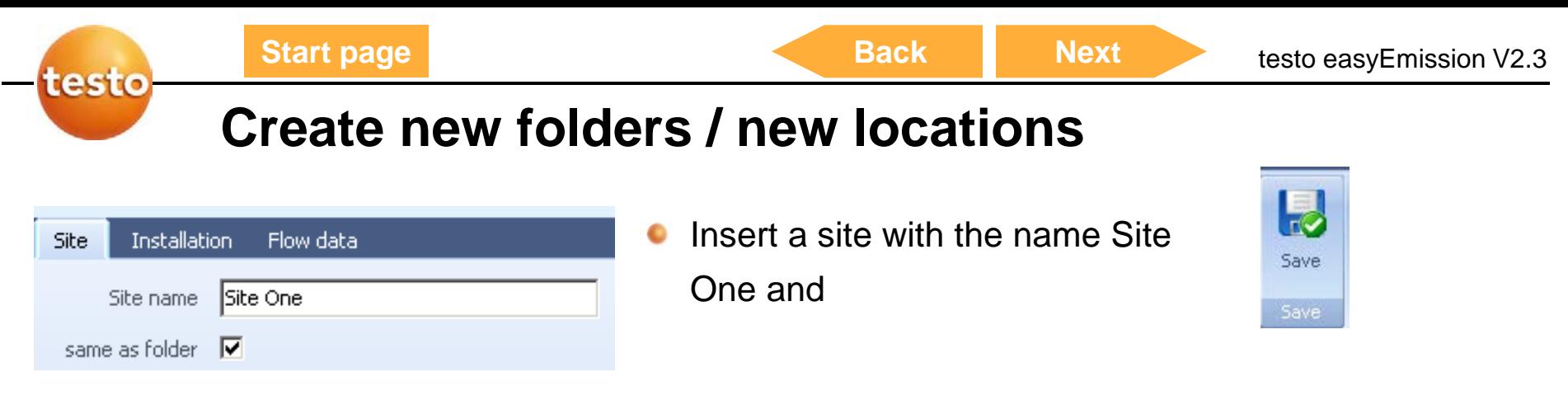

Use the flag folder and double-click on it … 0

… to see the site name "Site One" in this folder

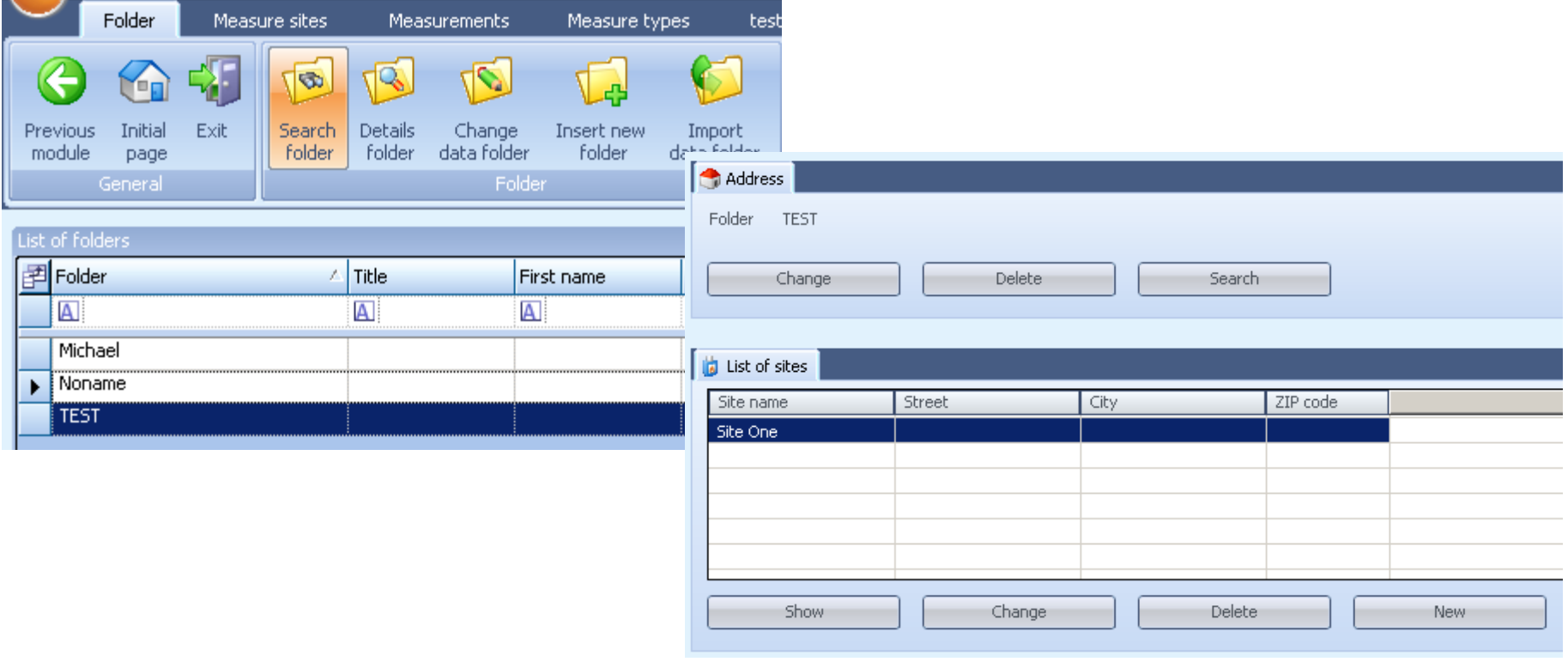

**Start**

## <span id="page-14-0"></span>Get your measurements from the analyzer to the computer

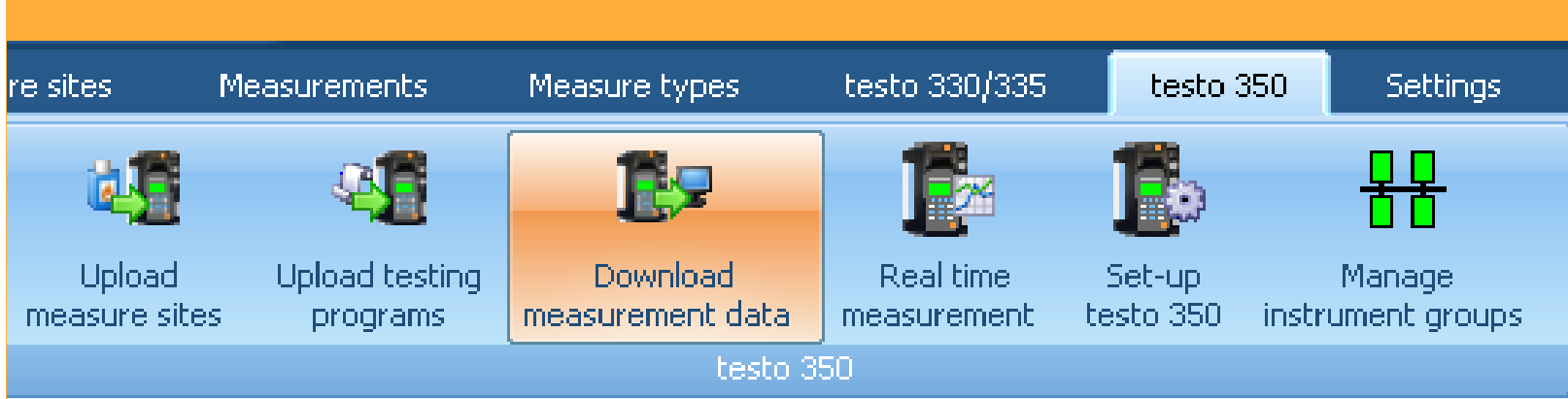

v

### **Get your measurements from the analyzer to the computer**

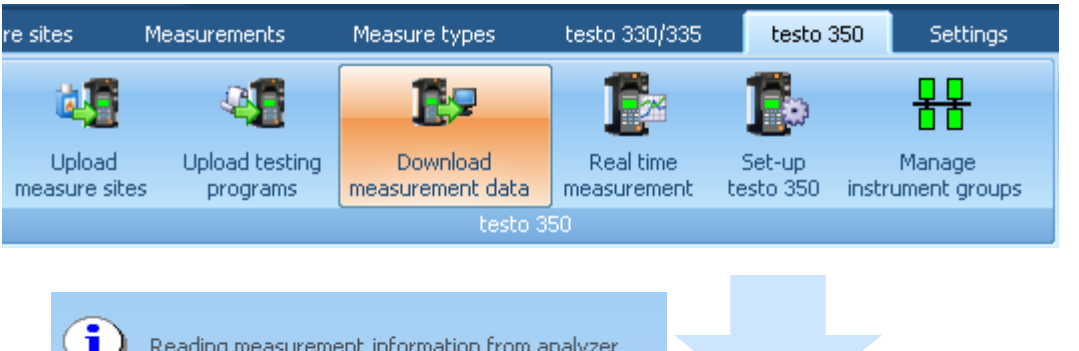

- Download measurement data
- Shows you measurements which are  $\bullet$ only in the analyzer.

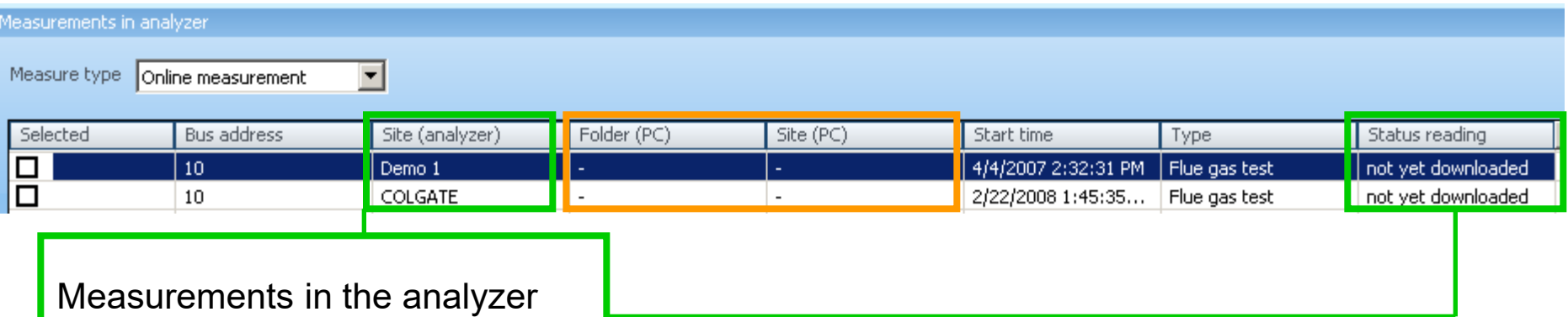

Status: Not yet downloaded

Yes

<span id="page-16-0"></span>testo

### **Get your measurements from the analyzer to the computer**

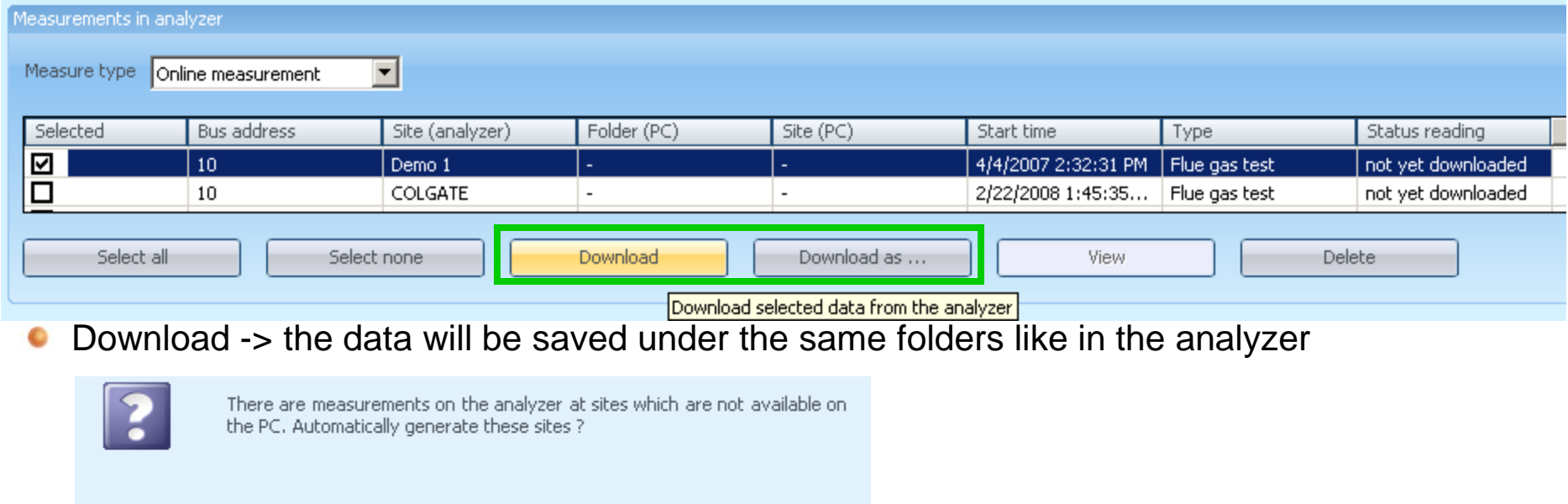

Download as > Choose an existing folder / site in easyEmission to save your data in  $\bullet$ 

No

the marked folder

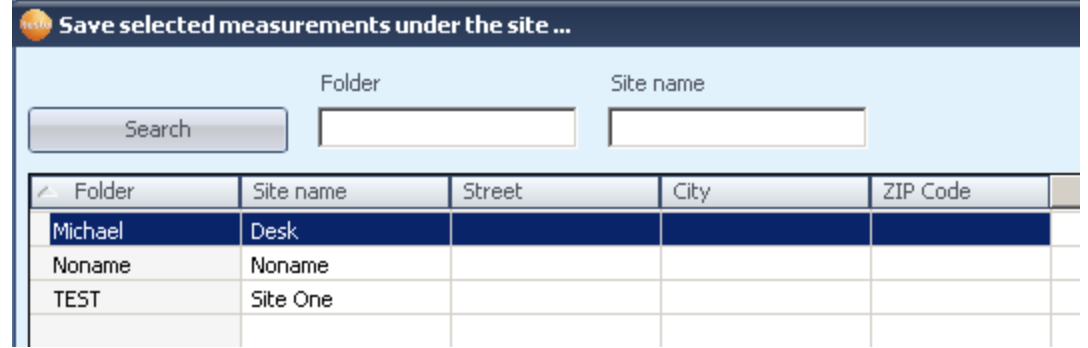

<span id="page-17-0"></span>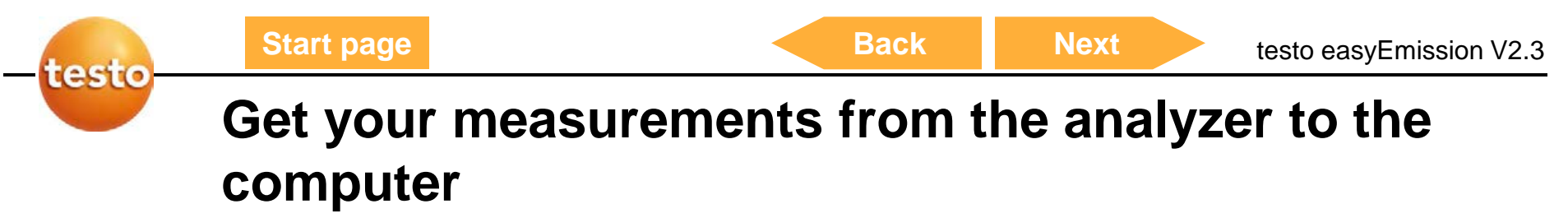

After "Download as" -> the data is saved under existing folders in easyEmission

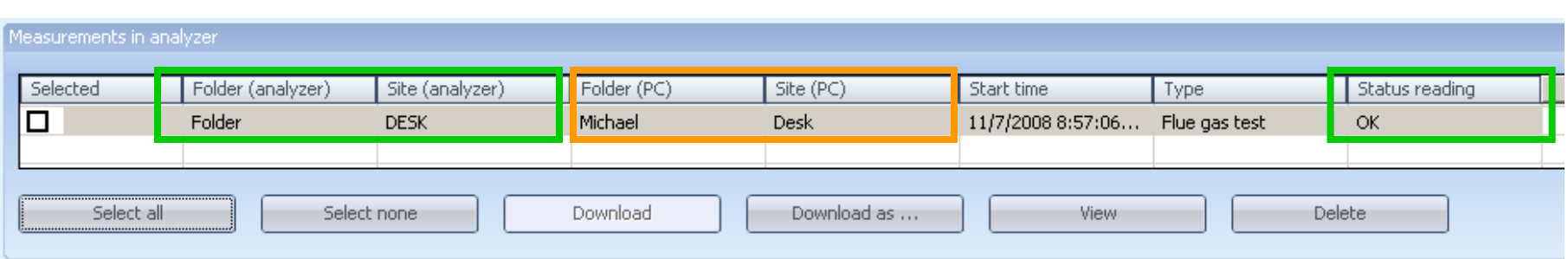

- After "Download as" -> the data is saved under existing folders in easyEmission
- You can now delete the data from the analyser

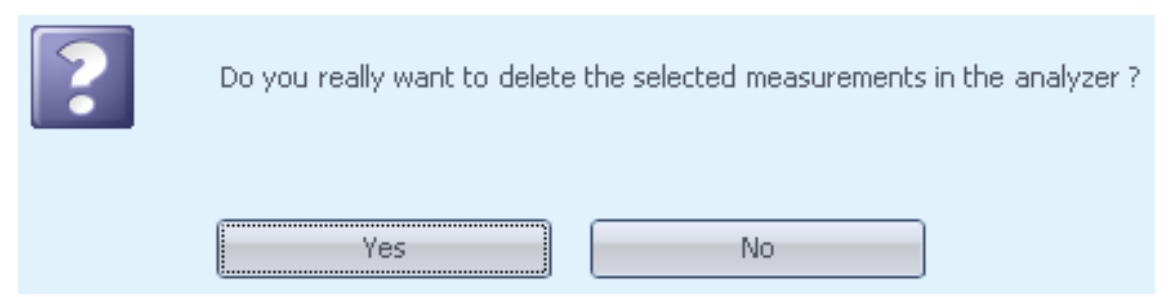

<span id="page-18-0"></span>

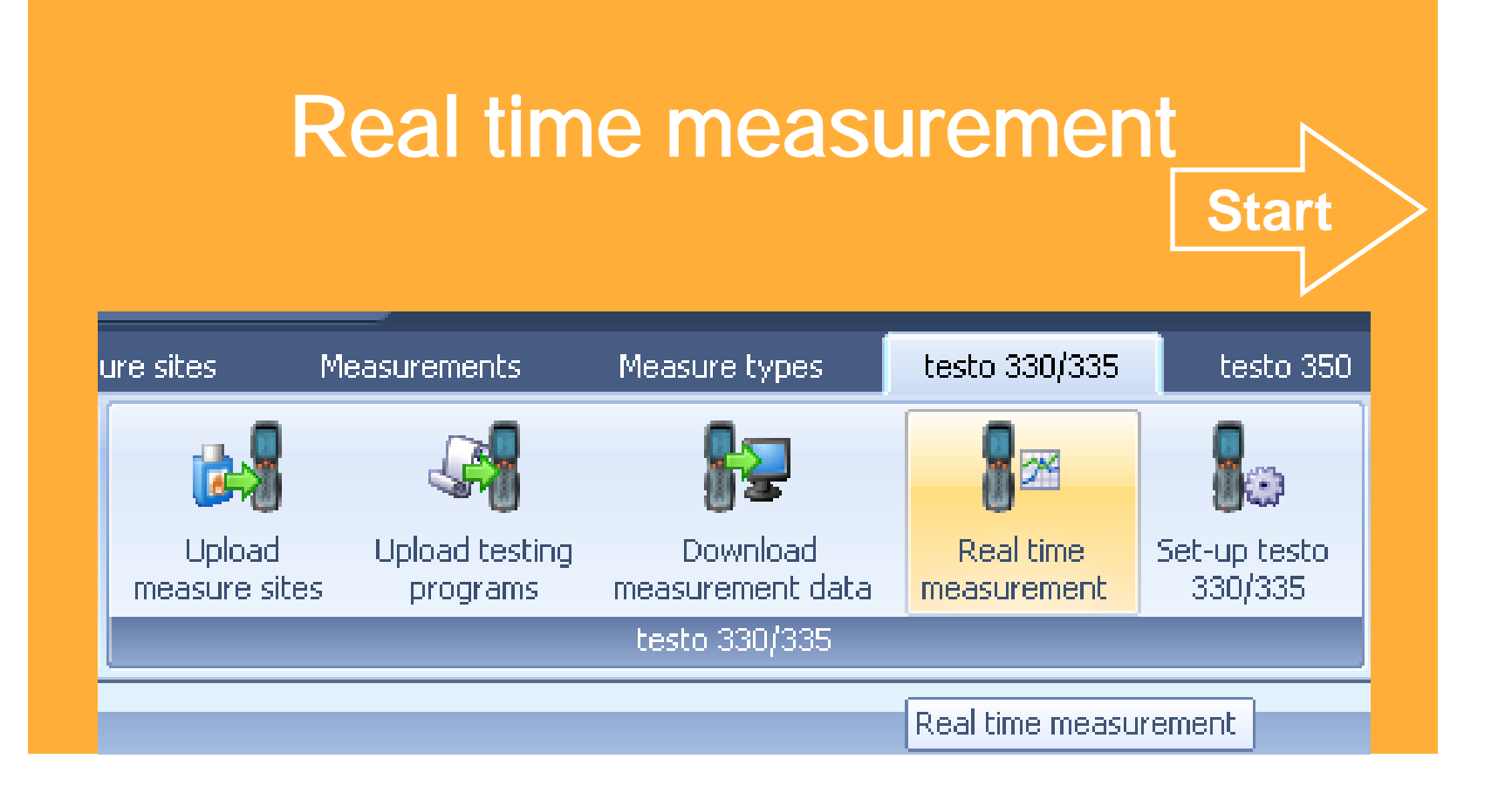

<span id="page-19-0"></span>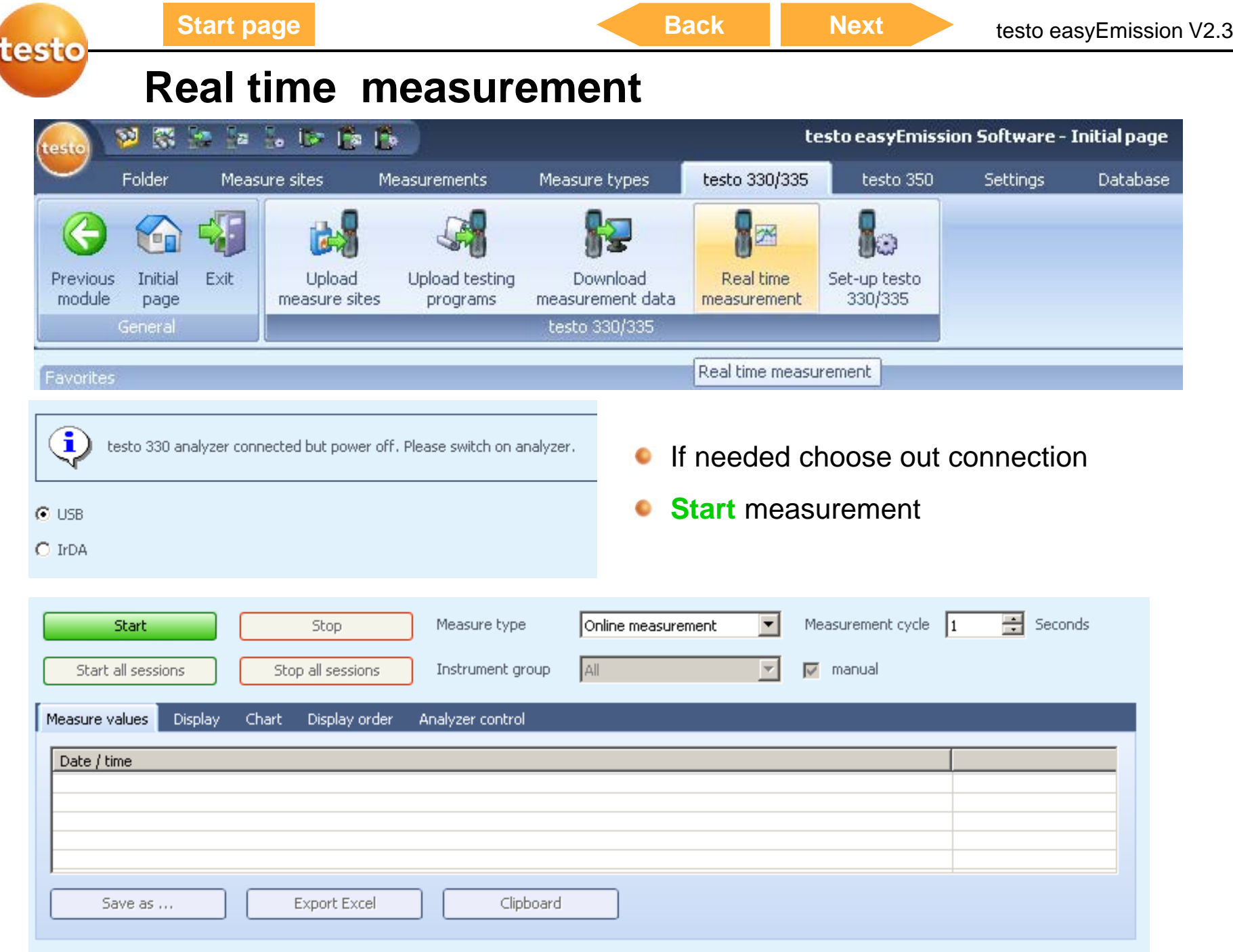

<span id="page-20-0"></span>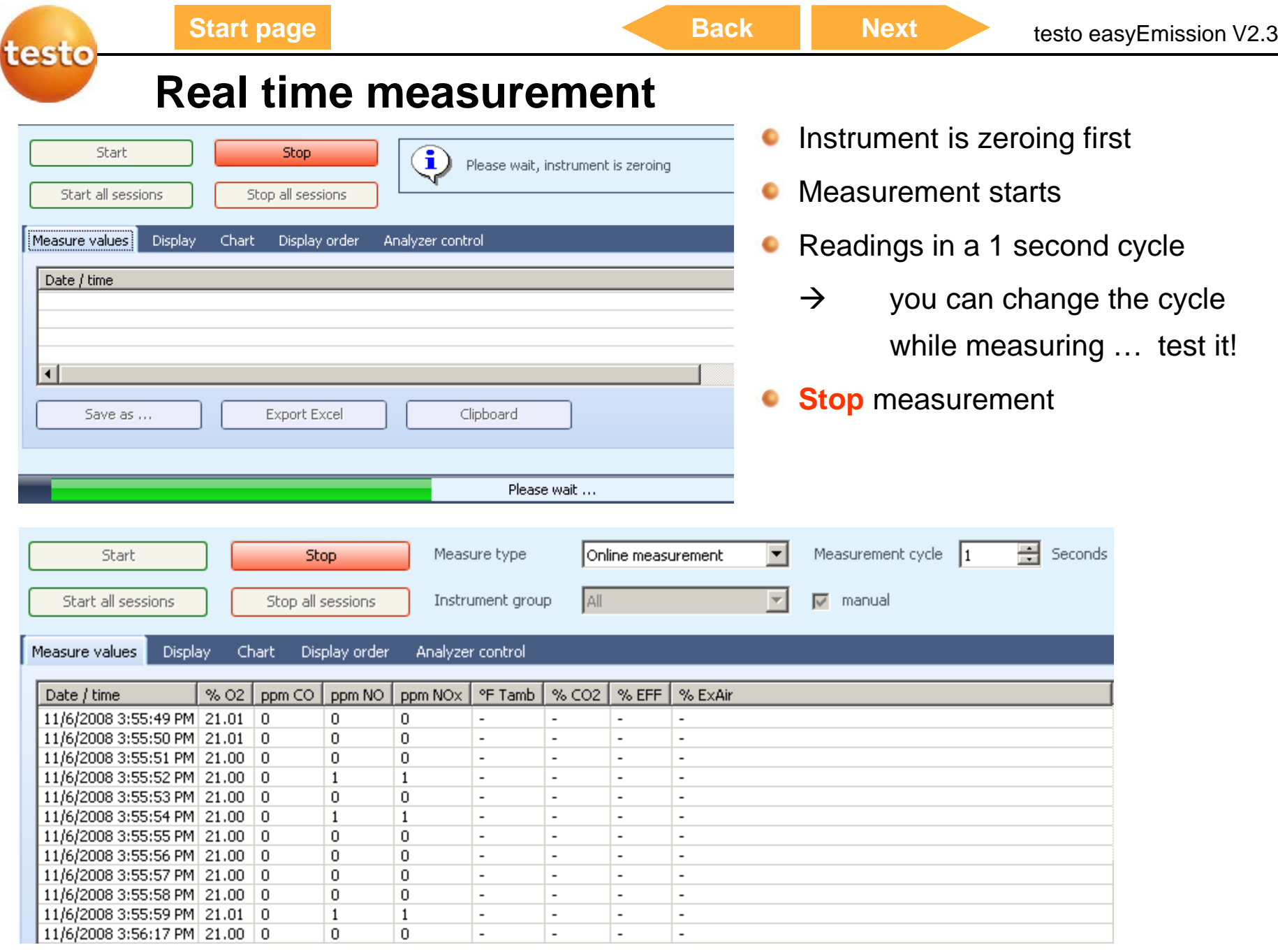

<span id="page-21-0"></span>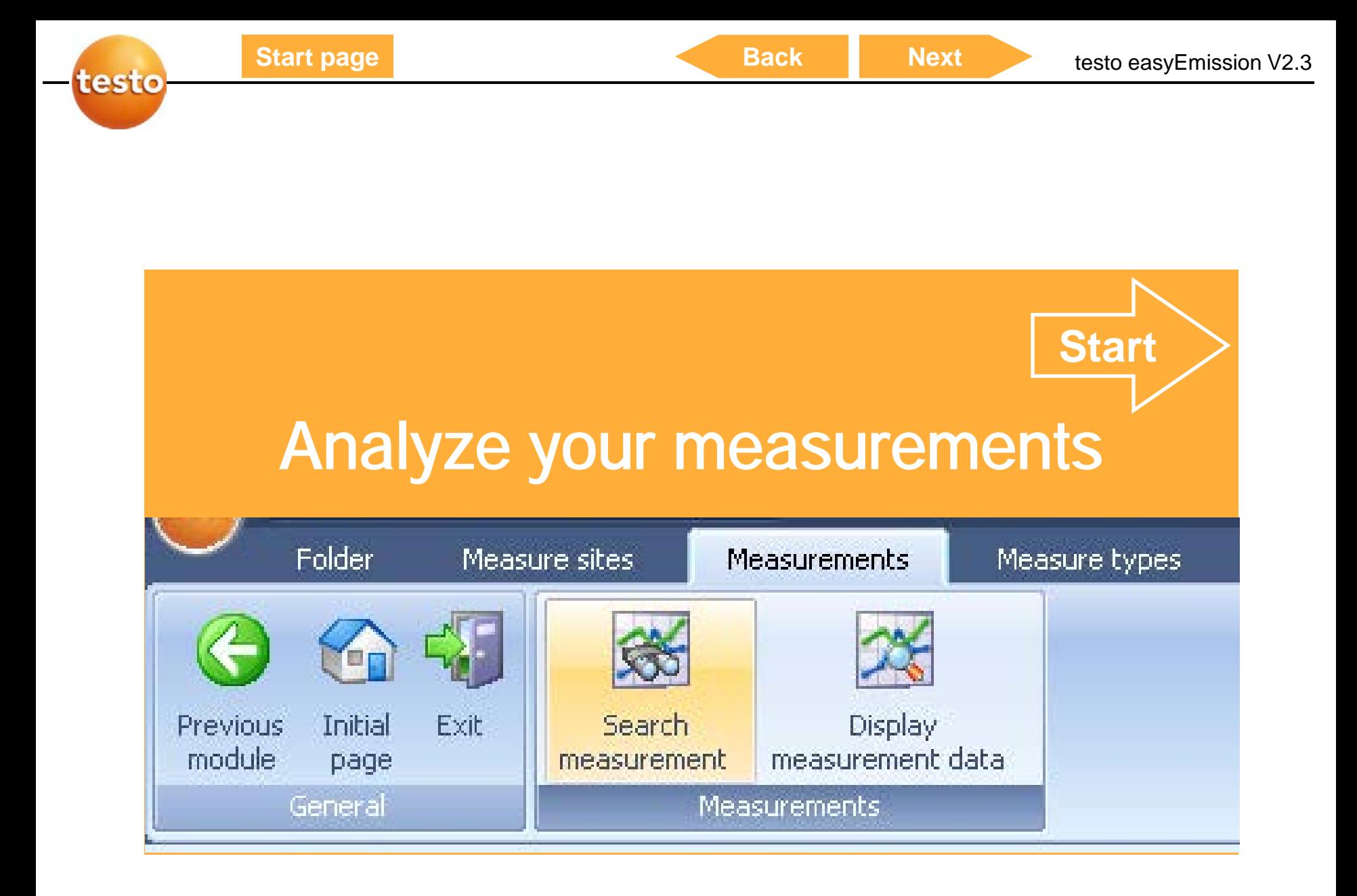

<span id="page-22-0"></span>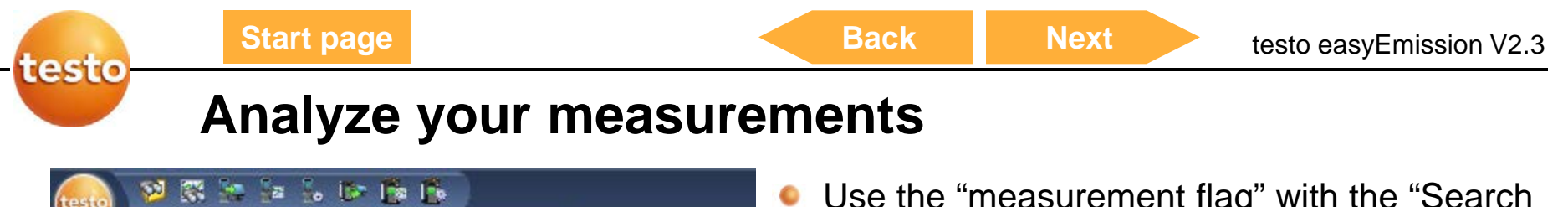

 $\overline{A}$ 

Desk

**Desk** 

Desk

Noname

testo Folder Measure sites Measurements Measure types 鈴 Yn Initial Exit Previous Search **Display** module measurement data page measurement General Measurements

 $\overline{A}$ 

Michael

Michael

Michael

Moname)

b

Use the "measurement flag" with the "Search measurement" function

 $\overline{A}$ 

10001

Online measurement

EmissionCalcsRev4

Online measurement

Double click on "Noname" folder

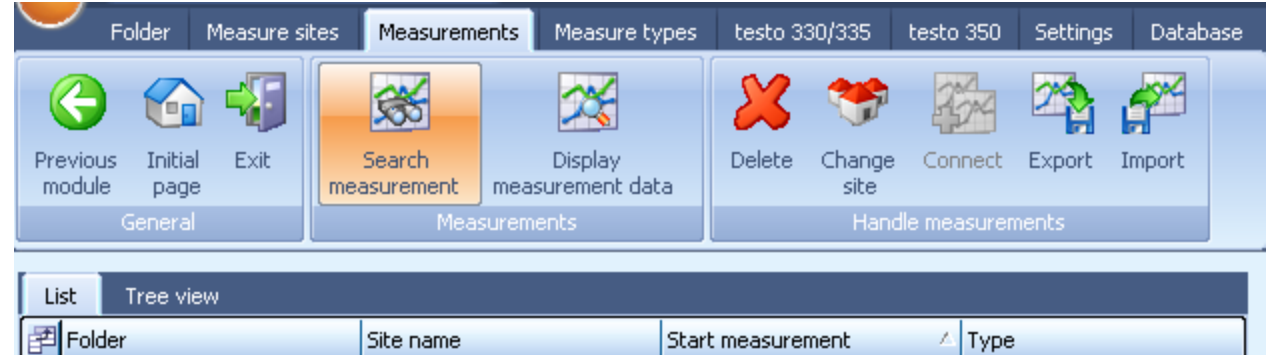

 $\qquad \qquad =$ 

11/6/2008 10:49:09 AM

11/6/2008 11:26:45 AM

11/6/2008 12:34:33 PM

11/6/2008 3:55:31 PM

<span id="page-23-0"></span>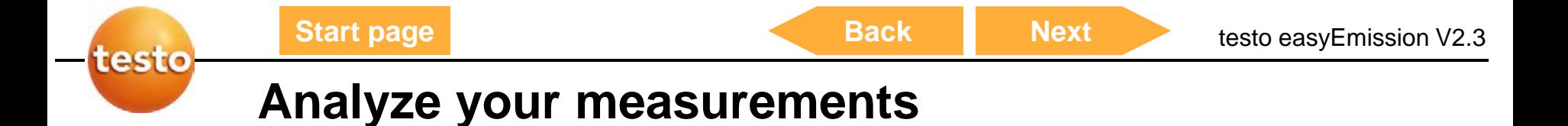

Information T

Measure values **Free** 

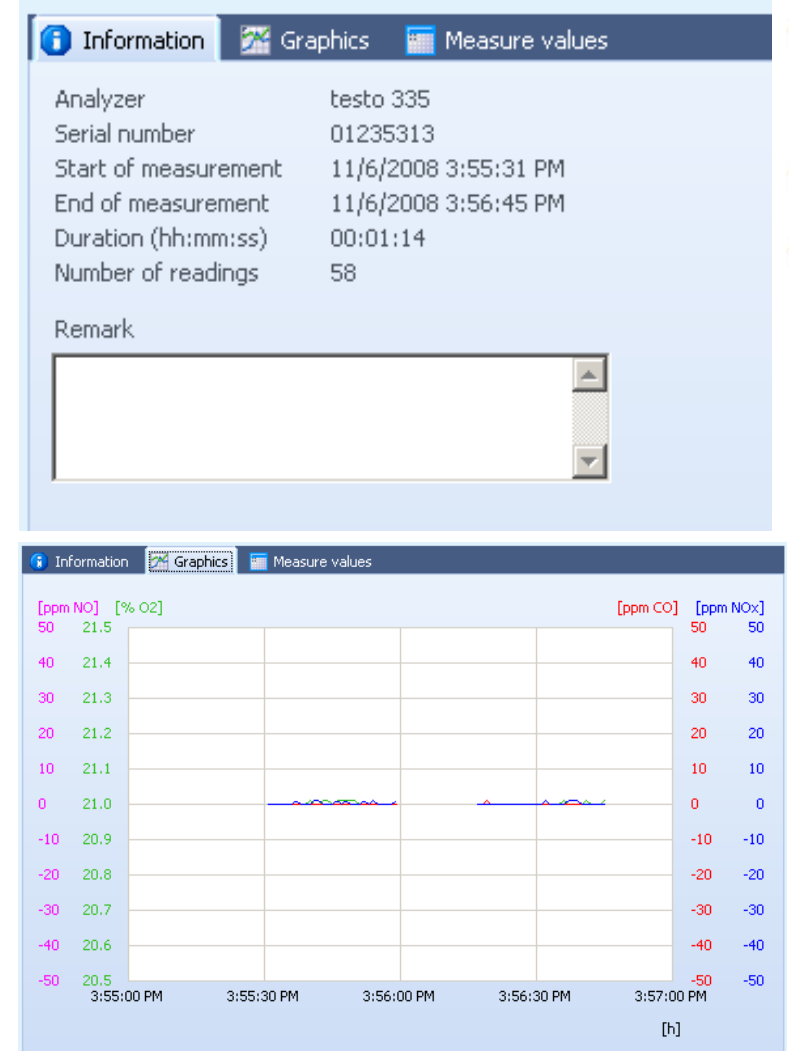

**X**<sup>2</sup> Graphics

- Get information about the measurement and  $\bullet$ the used analyzer
- Show the readings in a graph  $\bullet$
- Show the readings in a table  $\bullet$

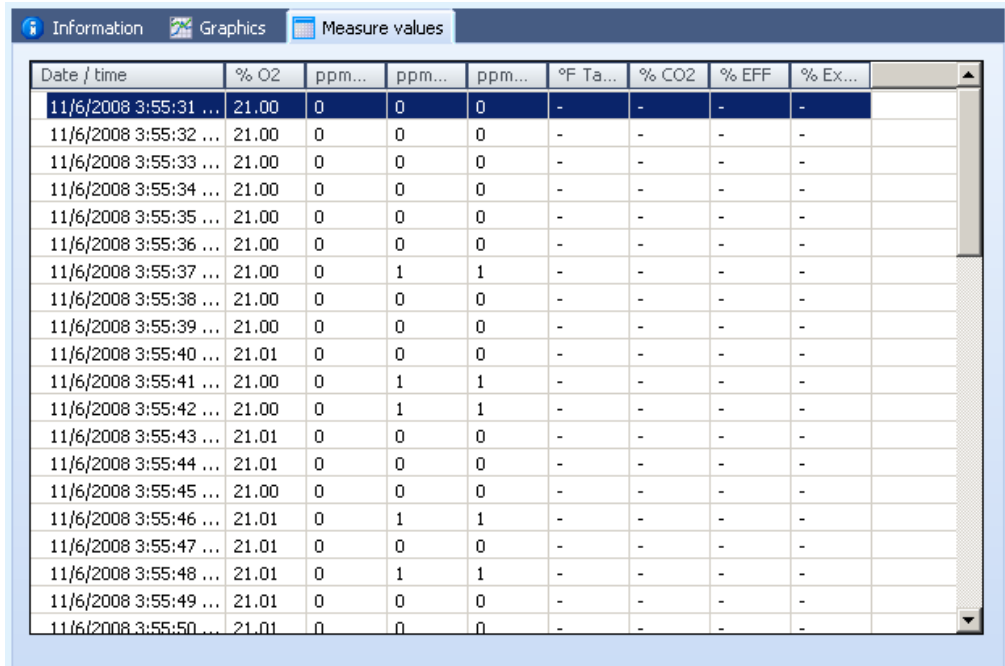

Print

Save as PDF

Preview

Export Excel

## <span id="page-24-0"></span>Print out measurement data

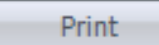

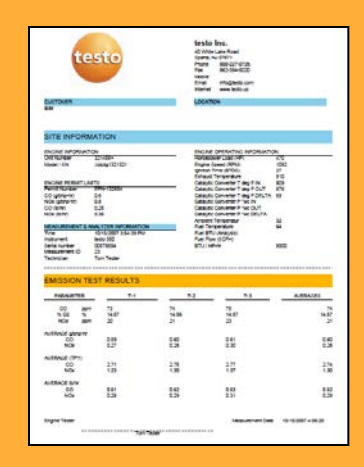

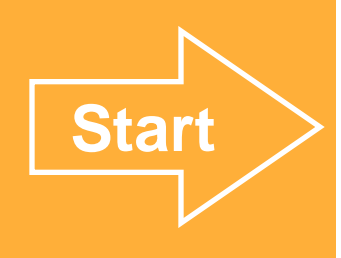

<span id="page-25-0"></span>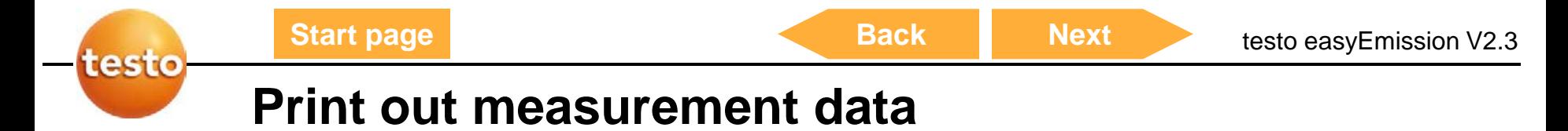

#### Open measurement data

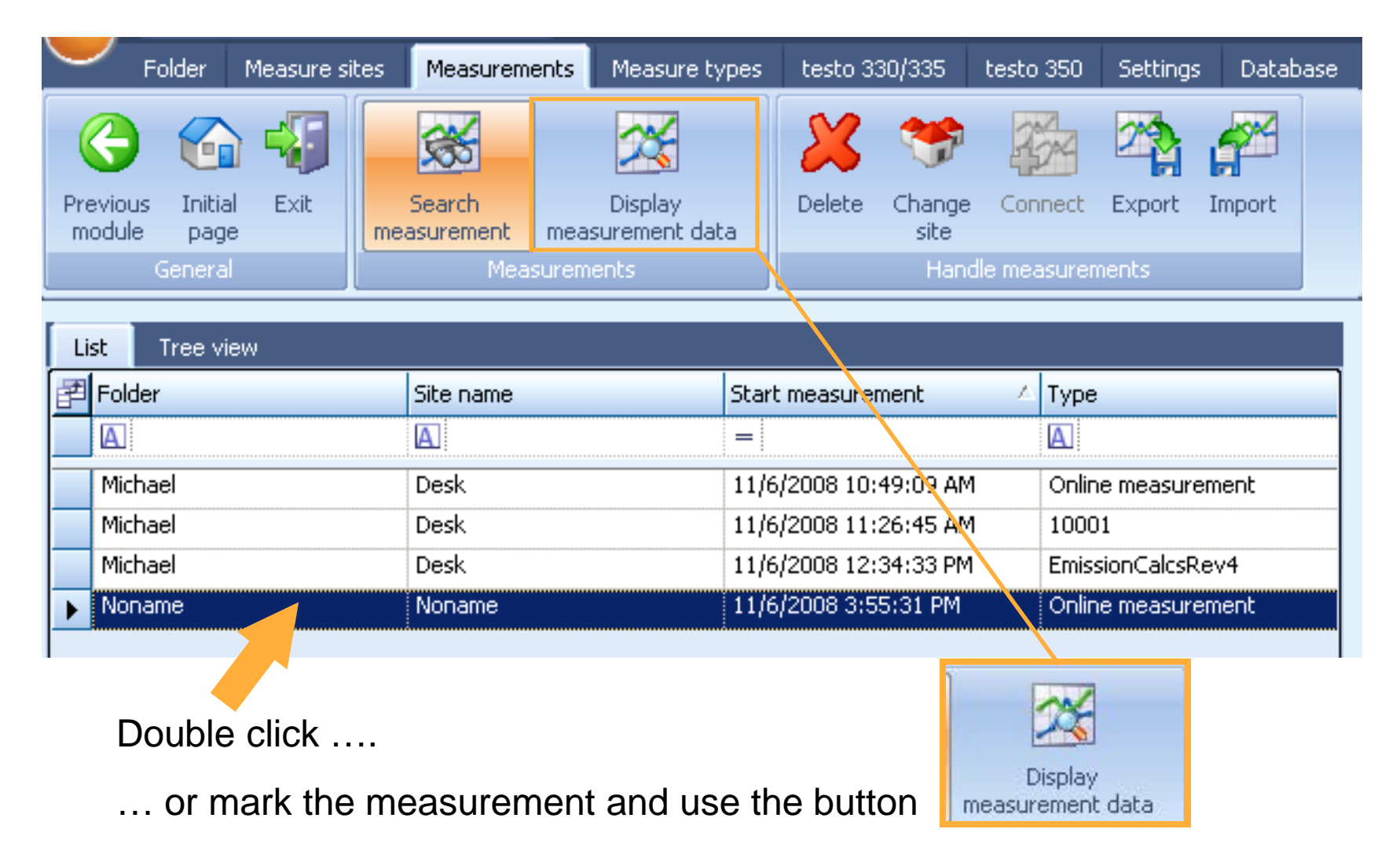

<span id="page-26-0"></span>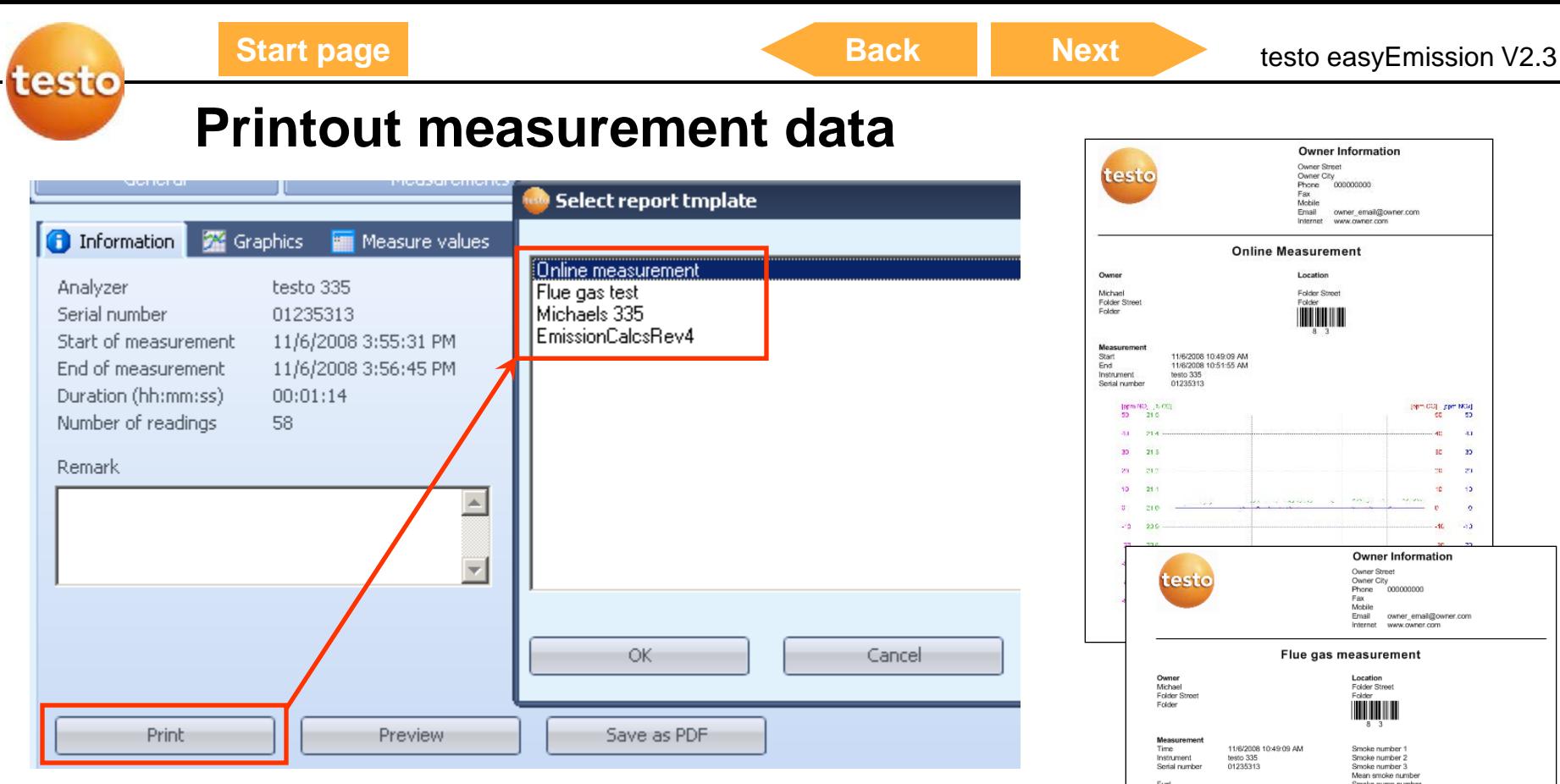

#### Print

- Choose out one of the given report-templates e.g. "Online measurement" or "Flue gas measurement" both are default reports in easyEmission
- Use your specific printer to print out the measurements

![](_page_26_Picture_68.jpeg)

### <span id="page-27-0"></span>Export measurement data from easyEmission "Copy – Paste" / pdf **[Start](#page-28-0)**

![](_page_27_Picture_40.jpeg)

<span id="page-28-0"></span>![](_page_28_Picture_24.jpeg)

<span id="page-29-0"></span>![](_page_29_Picture_0.jpeg)

**[Start](#page-31-0)**

## <span id="page-30-0"></span>Export measurement easyEmission measurement files

![](_page_30_Picture_5.jpeg)

<span id="page-31-0"></span>![](_page_31_Picture_0.jpeg)

![](_page_31_Picture_34.jpeg)

#### Mark the desired measurement

![](_page_31_Picture_35.jpeg)

Use the import / export function  $\rightarrow$  it will create a zip-file with all the measurement information ۰ and the data

<span id="page-32-0"></span>![](_page_32_Picture_0.jpeg)

![](_page_32_Picture_37.jpeg)

- Fill in a file-name and save it on your ۰ computer
- To use this files DON'T unzip it ۰
- easyEmission can only work with the files in the .zip format

<span id="page-33-0"></span>![](_page_33_Picture_0.jpeg)

## Using more than one analyzer

testo data bus **[Start](#page-34-0)** 

![](_page_33_Picture_6.jpeg)

<span id="page-34-0"></span>![](_page_34_Picture_0.jpeg)

Connect the instruments with the data bus cables  $\bullet$ 

![](_page_34_Figure_2.jpeg)

<span id="page-35-0"></span>![](_page_35_Picture_0.jpeg)

### **testo data bus connection**

- Connect the instruments with the data bus cables
- Ideally, connect the cables when the system is switched off.
- Ensure that the individual components have different bus addresses

**If not** : Click the Control Unit (CU) on the analyzer  $\rightarrow$  Press OK for the menu  $\rightarrow$ choose out the analyzer  $\rightarrow$  Menu "Ops Info"  $\rightarrow$  set the bus address

#### **Connection limits**

- Max. 50 m with power supply to the components through the databus
- Several hundred metres without power supply to the components through ۰ the databus (all analyzers in the system with own power supply)
- When routing the cables, ensure that they are not laid beside three-phase power ۰ or similar cables. This could impair the function

<span id="page-36-0"></span>![](_page_36_Picture_0.jpeg)

- **Please use Testo data bus cables only.**
- When routing the cables, ensure that they are not laid beside three-phase power  $\bullet$ or similar cables. This could impair the function!
- Ideally, connect the cables when the system is switched off. So-called "Hot-Plugging" ۰ is possible, although is may be necessary to switch the entire system off and on depending on the combination.
- Ensure that the individual components have different bus addresses (BUS ID)  $\bullet$
- The maximum cable length from the first to last bus subscriber is 3000 ft ۰
- The data connection is linear in structure. The beginning of the line is the Control Unit. ۰ The terminal plug must be used for the loggers at the last instrument on the data bus.This ensures a defined electrical state.

<span id="page-37-0"></span>![](_page_37_Picture_0.jpeg)

<span id="page-38-0"></span>![](_page_38_Figure_4.jpeg)

<span id="page-39-0"></span>![](_page_39_Figure_0.jpeg)

(10) from analyzer with the bus address 10

<span id="page-40-0"></span>![](_page_40_Picture_0.jpeg)

If you don't want to see all readings set the instrument group e.g. only ۰

NOx readings

![](_page_40_Picture_25.jpeg)

<span id="page-41-0"></span>![](_page_41_Figure_0.jpeg)

<span id="page-42-0"></span>![](_page_42_Picture_0.jpeg)

<span id="page-43-0"></span>![](_page_43_Picture_41.jpeg)

**[Start](#page-45-0)**

## <span id="page-44-0"></span>Parallel Sessions Use more than one window

![](_page_44_Picture_41.jpeg)

<span id="page-45-0"></span>![](_page_45_Picture_0.jpeg)

Use different session with different settings and save / store it in different measurements  $\bullet$ 

![](_page_45_Picture_24.jpeg)

<span id="page-46-0"></span>![](_page_46_Picture_39.jpeg)

- You can switch between the windows while the online-measurement
- Use different settings for the different windows (see red arrows)
- Use different session with different settings and save / store it in different measurements ۰

![](_page_46_Picture_4.jpeg)

**Start**

## <span id="page-47-0"></span>Manage Instrument Groups

![](_page_47_Picture_33.jpeg)

NO<sub>x</sub> readings

OK

 $\vert x \vert$ 

Cancel

### **Manage instrument groups easyEmission**

Several flue gas analysers can be pooled to form an instrument group for online measurements. Each instrument or individual measurement channels in the instrument

can then be allocated to several Measure types testo 330/335 testo 350 **Settings** instrument groups. Available instrument groups Download Real time Set-up Manage measurement data testo 350 instrument groups measurement CO readings Define a new instrument group e.g. NOx readings $\blacksquare$ **Inquiry** Please enter a name for the new instrument group New **Delete** 

<span id="page-49-0"></span>![](_page_49_Picture_0.jpeg)

### **Manage instrument groups easyEmission**

Activate measurement channels of all instruments or certain instruments or deactivate

![](_page_49_Picture_19.jpeg)

<span id="page-50-0"></span>![](_page_50_Picture_4.jpeg)

<span id="page-51-0"></span>![](_page_51_Picture_63.jpeg)

- Analyzer information (serial no., …) ۰
- **Diagnostics** G

Display set up (values & units) ۰

**•** Fuel parameters / User specific fuels

**[Start](#page-53-0)**

# <span id="page-52-0"></span>**OVERVIEW** Functions related to the measurement type

![](_page_52_Picture_39.jpeg)

<span id="page-53-0"></span>![](_page_53_Picture_0.jpeg)

Measure types serve to repeatedly carry out measurements in a predefined way. Measurement programs (logger programs), formulae to calculate additional values (formula editor) and the layout for printing measurement data (form designer) can be stored in a measure type.

![](_page_53_Picture_2.jpeg)

See on the next page a graphical overview of all functions related to the measurement type! **[Click](#page-52-0)**

![](_page_53_Picture_4.jpeg)

![](_page_54_Picture_0.jpeg)

**[Start](#page-56-0)**

## <span id="page-55-0"></span>Create your own report

![](_page_55_Picture_32.jpeg)

<span id="page-56-0"></span>![](_page_56_Picture_30.jpeg)

 $\bullet$  To print out the measurement data, the measure types can be allocated to reports or user defined reports can be created.

<span id="page-57-0"></span>![](_page_57_Figure_0.jpeg)

<span id="page-58-0"></span>![](_page_58_Figure_0.jpeg)

- Create new field: Determine the size of the field with the mouse pointer
- Mark the desired type of field (Textfield, data field, graphics, chart, table, ...)
- Mark field (click on the created field)

<span id="page-59-0"></span>![](_page_59_Figure_0.jpeg)

- Certain displays of measured values can be selected in data fields or textfields can be defined. Only if measurements were allocated to the measure types, it is possible to select measured values.
- Graphics: e.g. to upload logos.

SystemMaintenanceInterval

SystemNextMaintenance|

lSvstemNozzleSizeOil

21 SystemMobile

22

Charts and tables are labelled with symbols in the editor

<span id="page-60-0"></span>![](_page_60_Figure_0.jpeg)

### **Create your own report – Create new fields**

![](_page_60_Figure_3.jpeg)

- Textfields can be edited (click "Font")
- Change the size, design etc. of font in the button "font" (see picture)

<span id="page-61-0"></span>![](_page_61_Picture_0.jpeg)

#### Border marked fields  $\bullet$

![](_page_61_Picture_25.jpeg)

Page settings

![](_page_61_Picture_26.jpeg)

**[Start](#page-52-0)**

## <span id="page-62-0"></span>Import testo templates for your application

![](_page_62_Picture_39.jpeg)

<span id="page-63-0"></span>![](_page_63_Picture_0.jpeg)

- Get a testo easyEmission template e.g. by mail
	- -> save it in a folder on your computer

![](_page_63_Picture_45.jpeg)

Open

**a** ?| x|

- Get a testo easyEmission template e.g. by mail  $\bullet$ 
	- -> save it in a folder on your computer

**[What is a measure type, how can I use it? Click!](#page-52-0)**

<span id="page-64-0"></span>![](_page_64_Picture_15.jpeg)